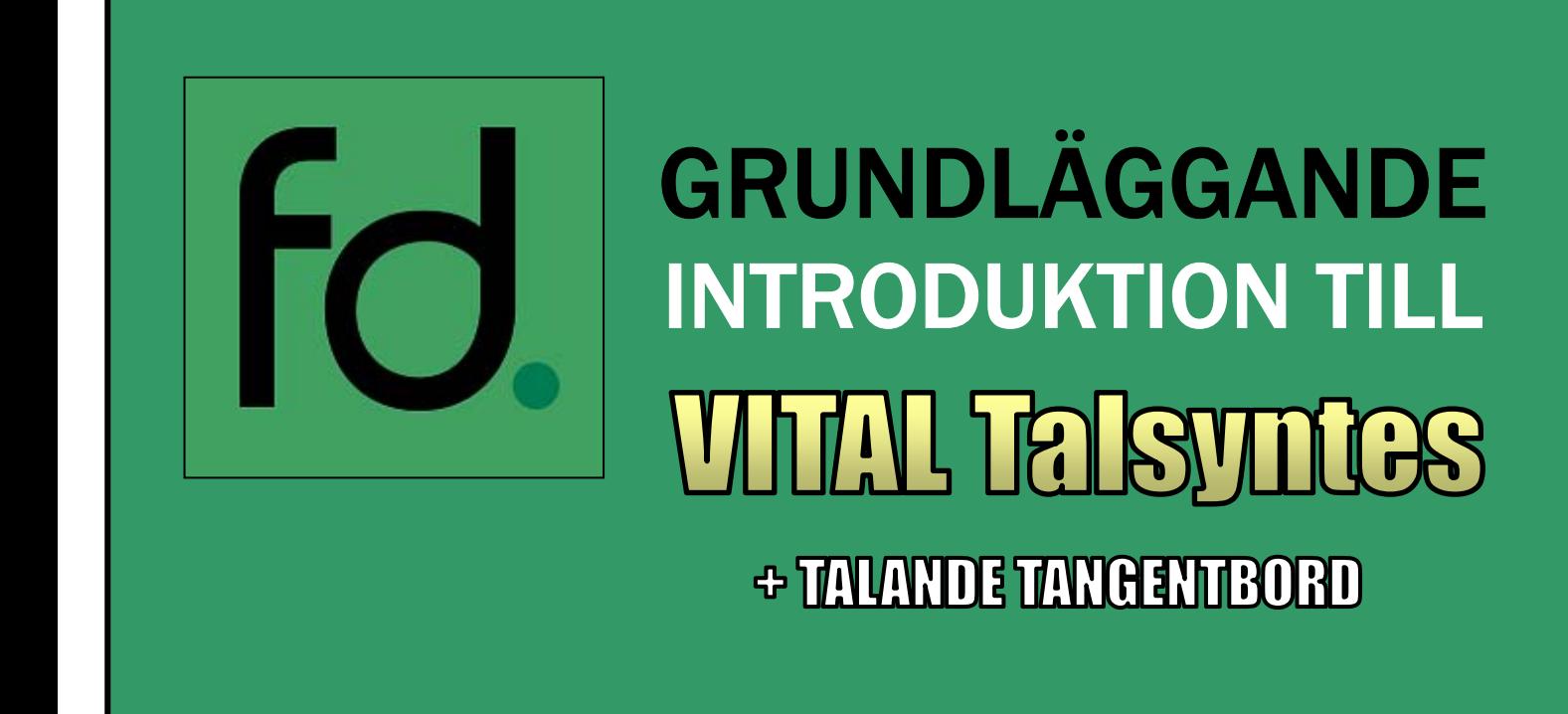

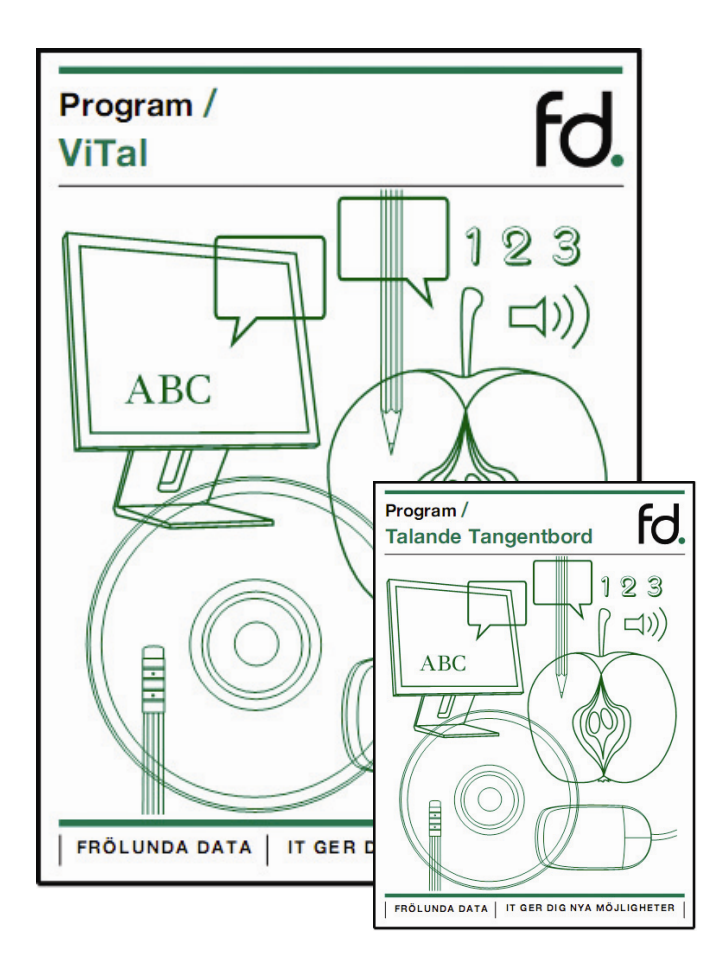

#### FRÖLUNDA DATA GER DIG NYA MÖJLIGHETER

# Innehållsförteckning

- 1. Vad är ViTal?
- 2. Varför ViTal?
- 3. Vilka program fungerar ViTal i?
- 4. Vad är Talande Tangentbord?
- 5. Hur fungerar Talande Tangentbord?
- 6. Huvudmenyn i ViTal
- 7. Inställningar
- 8. Kortkommandon
- 9. Röstprofiler
- 10. Redigera röst
- 11. Anpassa Lexikon
- 12. Skärmläsaren
- 13. Läshjälpen
- 14. Förklaring av Läshjälpens ikoner
- 15. Ljudinspelning

#### 1. Vad är ViTal?

ViTal är ett talsyntesprogram som kan läsa upp text från datorskärmen med syntetiskt tal. Programmet utvecklas i Danmark och distribueras i Sverige av Frölunda Data. Det har funnits på marknaden i över 10 år och är den mest sålda talsynteslösningen i Norden.

#### 2. Varför ViTal?

ViTal kan vara ett ovärderligt stöd i läs- och skrivprocessen. När en elev skriver text i exempelvis Word kan ViTal läsa upp texten samtidigt som den skrivs eller från en redan färdigskriven text. ViTal kan även läsa upp text från hemsidor på Internet, Windows eller från programmenyer. Tillsammans med den medföljande programvaran Talande Tangentbord så går det att lägga till ljudning av tangenterna. Numera kan man dessutom spela in den upplästa texten och spara som MP3-ljudfil. I praktiken går det att på så sett skapa små ljudböcker av den information som finns i datorn.

#### 3. Vilka program fungerar ViTal i?

ViTal är främst anpassat för ordbehandling i Word men går även att använda i övriga Officeprogram, samt alla ordbehandlingsprogram som fungerar i Windows (t.ex. Open Office, Wordpad eller Anteckningar). Däremot finns det ett utökat stöd i Word som bl.a. innebär att man kan välja att ViTal startas och avslutas tillsammans med Word. Dessutom har Word fått ett eget verktygsfält för enklare åtkomst av de vanligaste ViTal-funktionerna. I dagsläget finns det inte stöd för dessa funktioner i någon annan programvara.

Programvarorna *Stava Rex* och *SpellRight* har en speciell funktion för sammankoppling med ViTals talsyntes.

#### 4. Vad är Talande Tangentbord?

Talande Tangentbord är en liten applikation som medföljer ViTal utan extra kostnad. Programmet ljudar bokstäverna på tangentbordet.

#### 5. Hur fungerar Talande Tangentbord?

Programmet startas och avslutas vid behov och används med fördel i samband med Vital för de användare som har behov av den extra återkoppling som ljudning av ord kan ge.

### 6. Huvudmenyn i ViTal

Det finns en rad olika inställningar i ViTal som går att justera och spara i olika uppsättningar. På så sätt kan olika användare använda programmet med en användarprofil som är skräddarsydd för att möta just deras specifika behov.

Bilden nedan illustrerar själva "gränssnittet" i ViTal. Från denna meny når man alla övriga inställningar förutom ljudinspelningsmenyn, men vi återkommer till den lite senare.

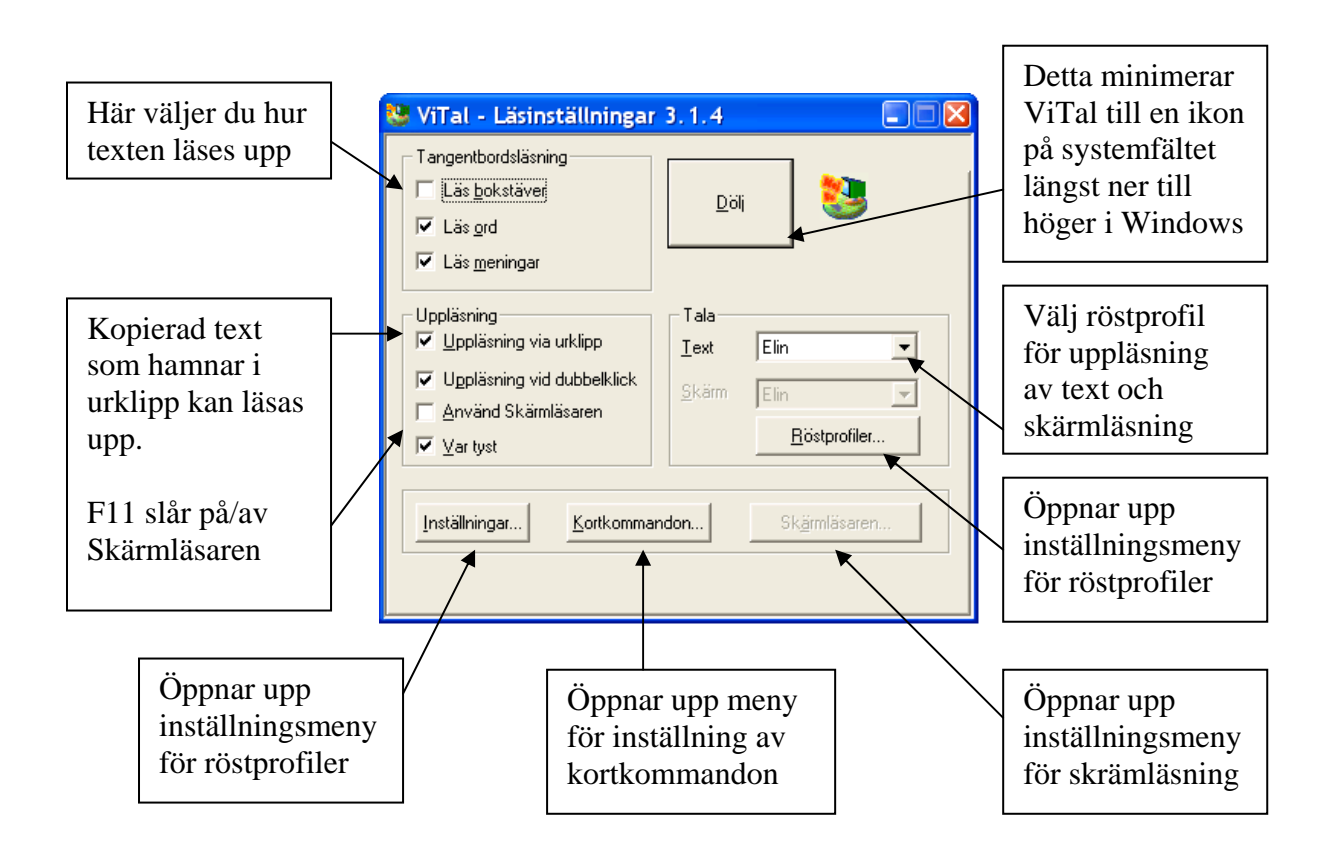

## 7. Inställningar

Klickar man på "Inställningar..." i ViTals gränssnitt så kommer man komma till en meny med lite mer avancerade inställningar, så som exempelvis programmets koppling till installerade talsynteser, huruvida Word skall starta/avsluta ViTal, inställningar för C-Pen 20, m.m. På nedanstående bild har jag valt att endast markera de alternativ som berör normala användare.

*Övriga inställningar kan den som vill läsa mer om i programmets manual.* 

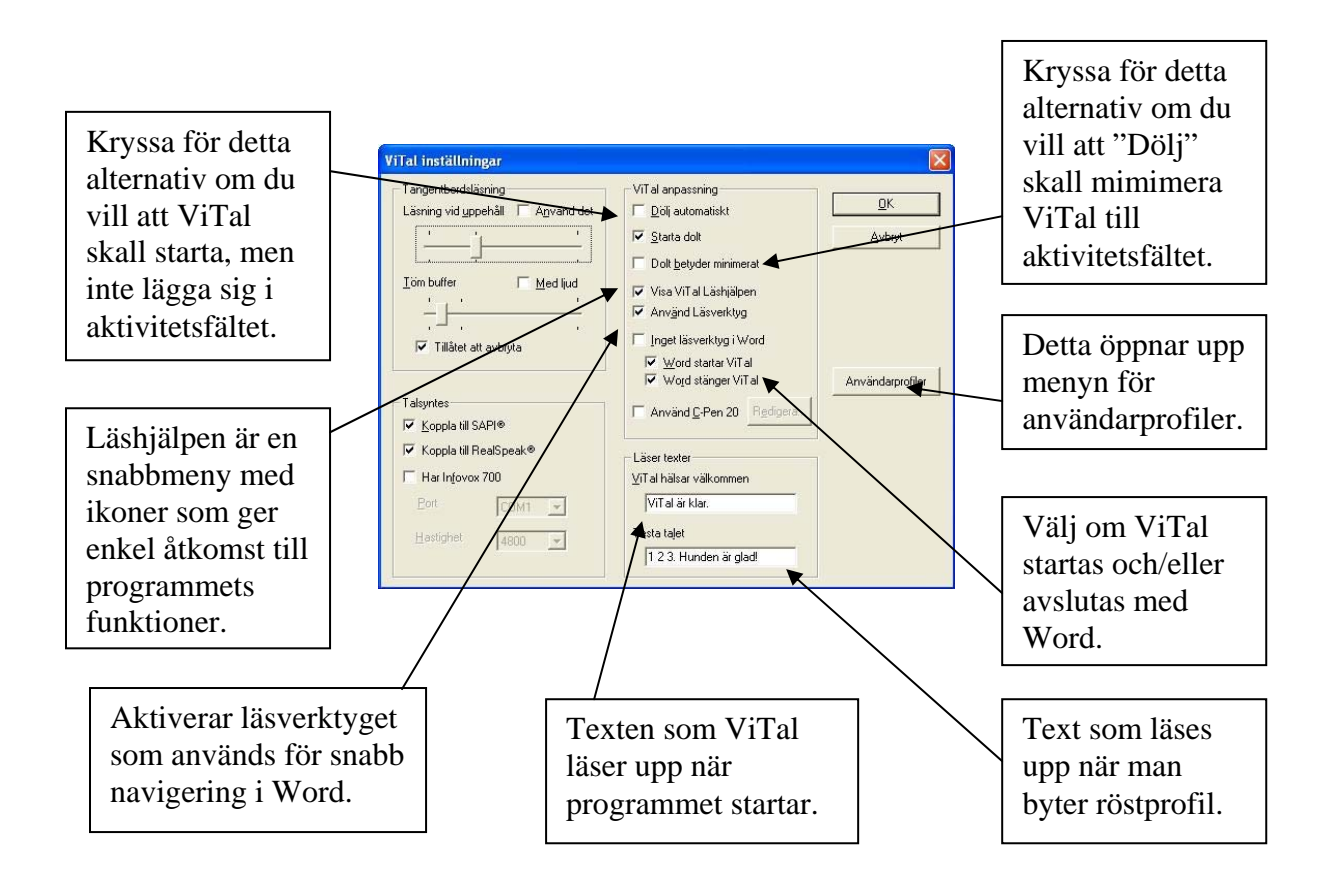

#### 8. Kortkommandon

"Kortkommandon..." i ViTals gränssnitt öppnar upp en meny där man kan ställa in snabbtangenter för att trigga speciella funktioner i programmet. Standardinställningarna ser ut som på bilden nedan.

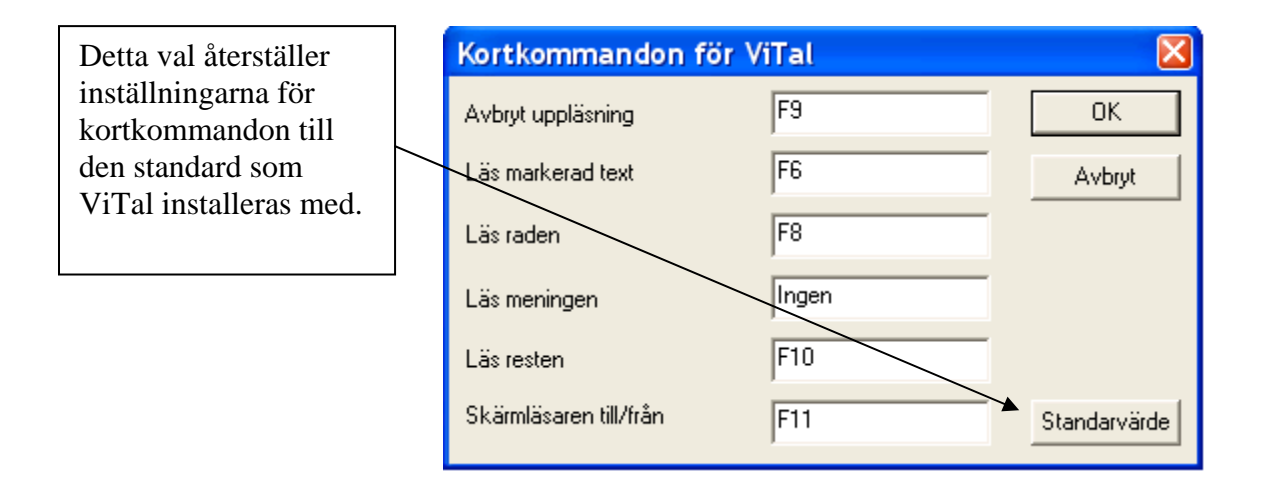

#### 9. Röstprofiler

"Röstprofiler..." i ViTals gränssnitt öppnar upp en meny där man kan ändra inställningarna för de olika rösterna i programmet. Här kan man även skapa nya röstprofiler, vilket gör det möjligt att skapa unika inställningar för olika användare. T.ex. kan eleven "Kalle" skapa en kopia av den röst han tycker bäst om och sedan ändra på bl.a. hastighet, tonhöjd och volym. För enkelhets skull kan han sedan döpa om rösten till "Kalle".

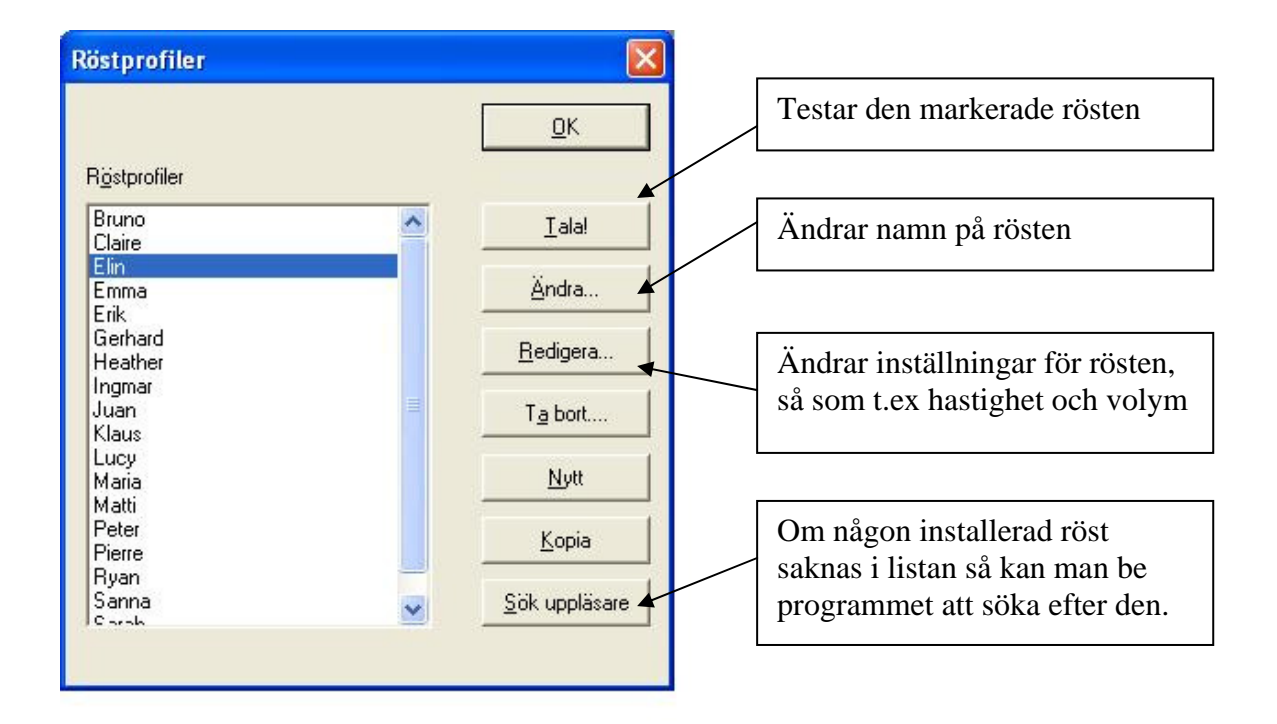

#### 10. Redigera röst

Redigera röster gör man antingen via menyn "Röstprofiler" eller genom att välja det i menyn som dyker upp om man högerklickar på ViTal-ikonen i aktivitetsfältet. I denna meny ändrar man bl.a. hastighet och volym för olika röster.

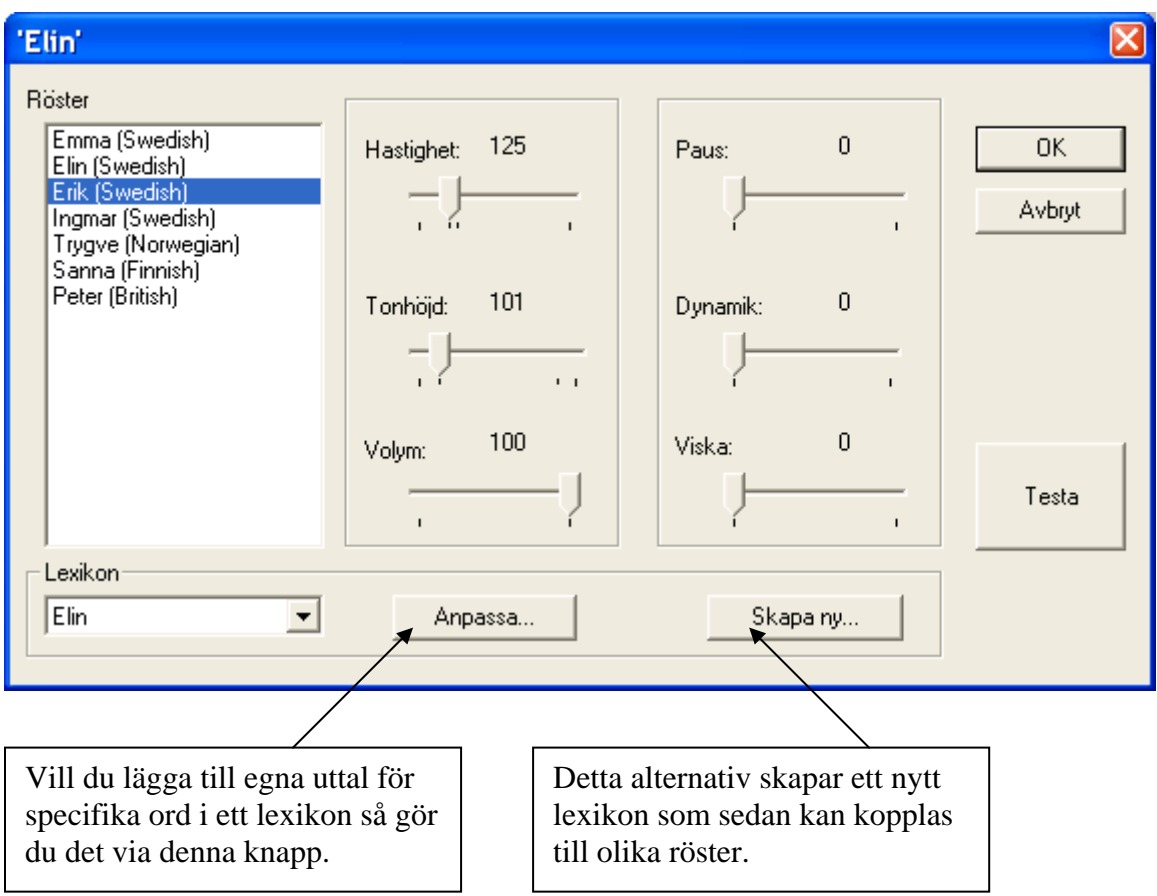

#### 11. Anpassa Lexikon

Iblan kan det finnas behov för att lägga till egna uttal av vissa ord. Detta gör man genom att "anpassa" ett lexikon. Menyn ser ut som nedan. Klicka på "Nytt" och skriv in ordet som vars uttal skall ändras i det övre fältet och det fonetiska uttalet i det nedre fältet. Testa och när du är nöjd klickar du på OK.

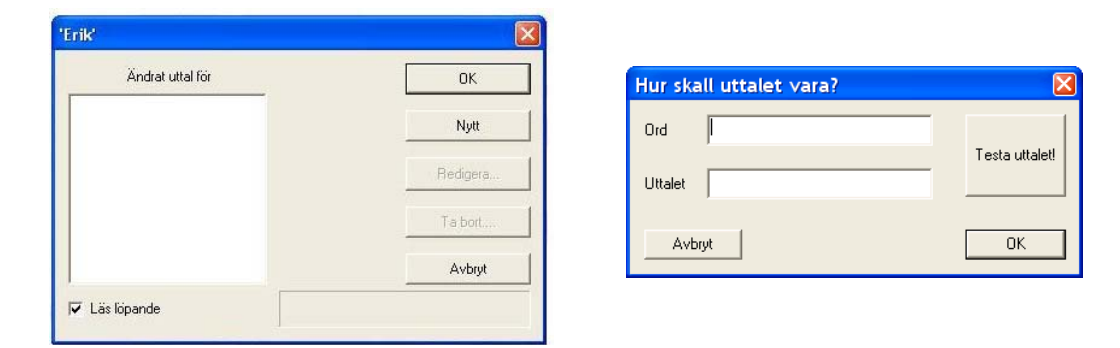

#### 12. Skärmläsaren

Skärmläsaren är en funktion i ViTal som kan läsa upp det mesta som visas på skärmen. Man aktiverar skärmläsaren via ViTal gränssnitt, och ändrar dess inställningar så som visas på bilden nedan.

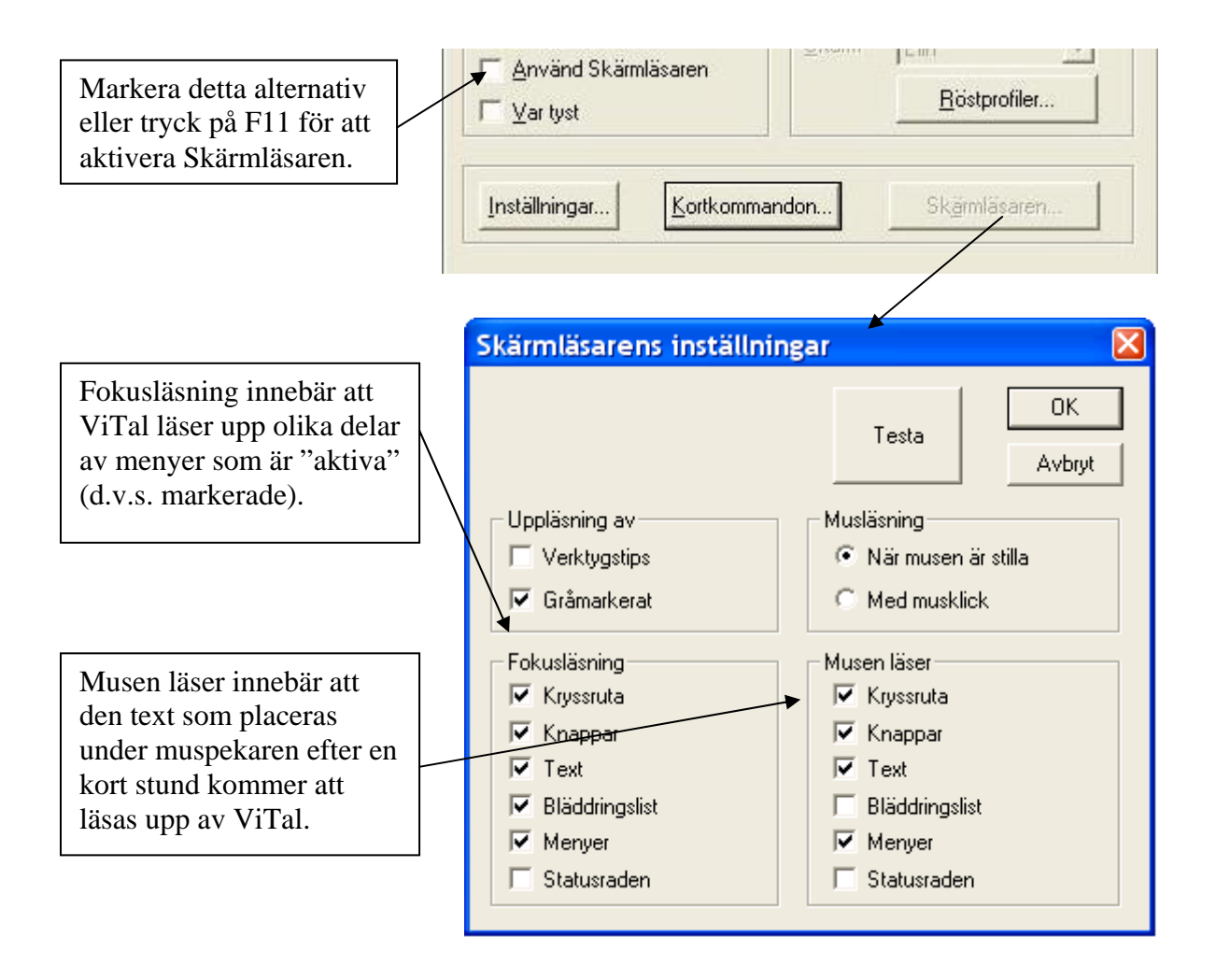

#### 13. Läshjälpen

ViTal har ett eget verktygsfält som kallas för "Läshjälpen", som fungerar i alla Windowsprogram och är väldigt anpassningsbart. Genom att högerklicka på läshjälpen så får man upp en meny där det bl.a. går att välja vilka ikoner som skall visas på verktygsfältet.

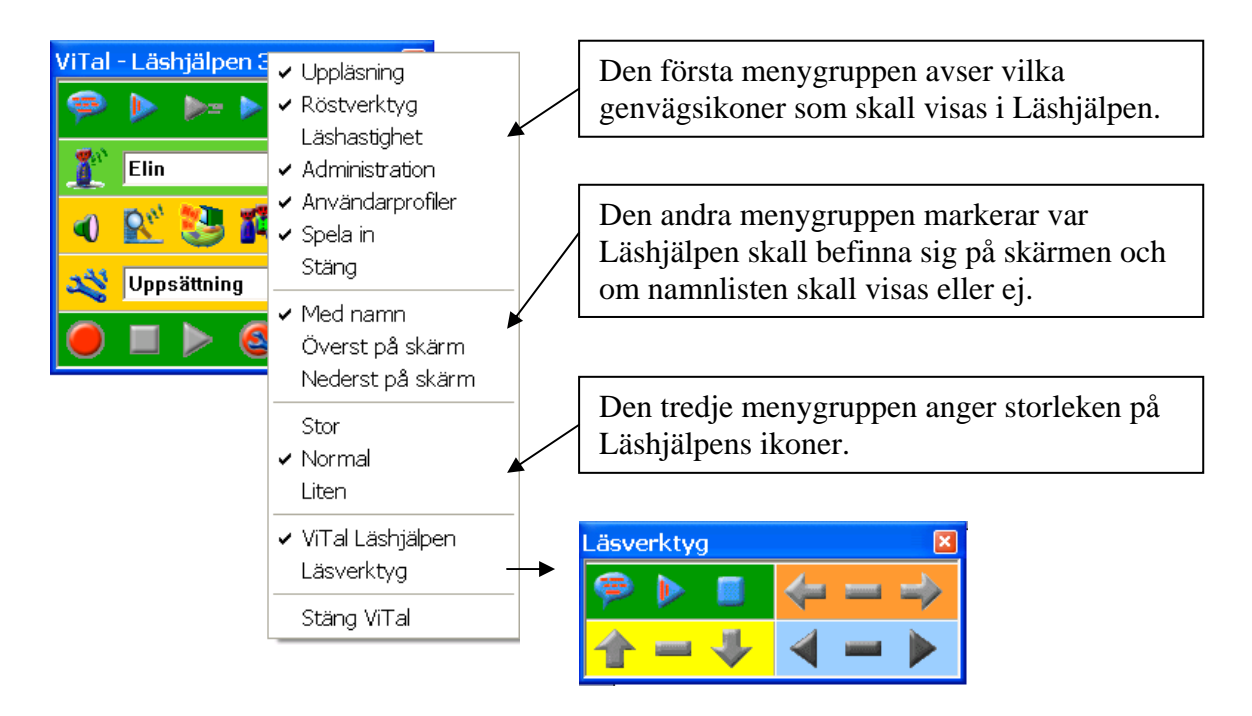

*"Läsverktyg" är ett extra navigeringsfält som har tagits bort i den senaste versionen av ViTal, eftersom det inte ansågs fylla något syfte. Ni kan alltså bortse från detta val.* 

#### 14. Förklaring av Läshjälpens olika ikoner

Det finns sammanlagt 5 olika genvägsfält som går att aktivera på Läshjälpen. Här följer en kort förklaring till de olika funktionerna, som listas från vänster till höger:

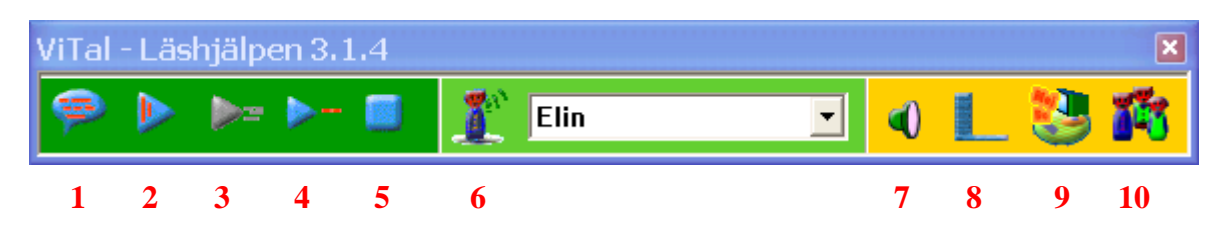

1. Läs markerad text 2. Läs från markören framåt 3. Läs meningen från markören framåt 4. Läs raden från markören framåt 5. Avbryt uppläsning 6. Redigera uppläsare 7. Ljud på/av 8. Skärmläsning på/av 9. Visa ViTals gränssnitt 10. Röstprofiler

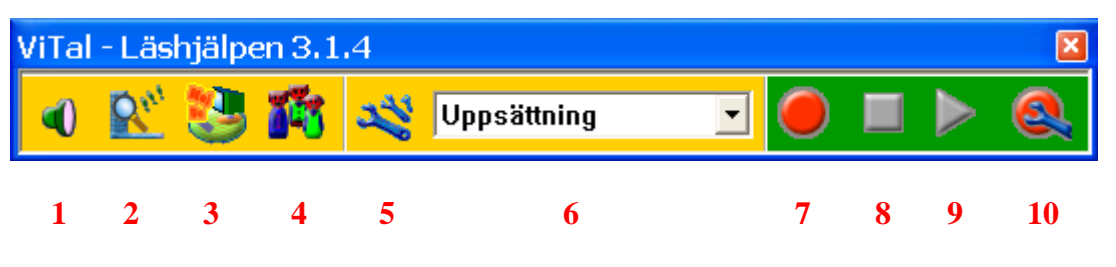

1. Ljud av/på 2. Aktivera skärmläsaren 3. Visa ViTal gränssnitt 4. Röstprofiler 5. Redigera användarprofiler 6. Välj användarprofil 7. Spela in 8. Stoppa inspelning 9. Spela upp inspelning i datorn 10. Inställningar för inspelning

#### 15. Ljudinspelning

ViTal kan göra ljudinspelningar av den text som läses upp. Tillvägagångssättet är följande:

- 1. Markera den text du vill spela in
- 2. Klicka på "Spela in"-ikonen på Läshjälpen
- 3. Tryck på F6 eller pratbubbleikonen
- 4. Vänta till dess att "Spela in"-ikonen slutar lysa
- 5. Tryck på "Stoppa inspelning"-ikonen på Läshjälpen
- 6. Inspelningen är klar och lagras på den plats som angivits i ljudinställningarna.

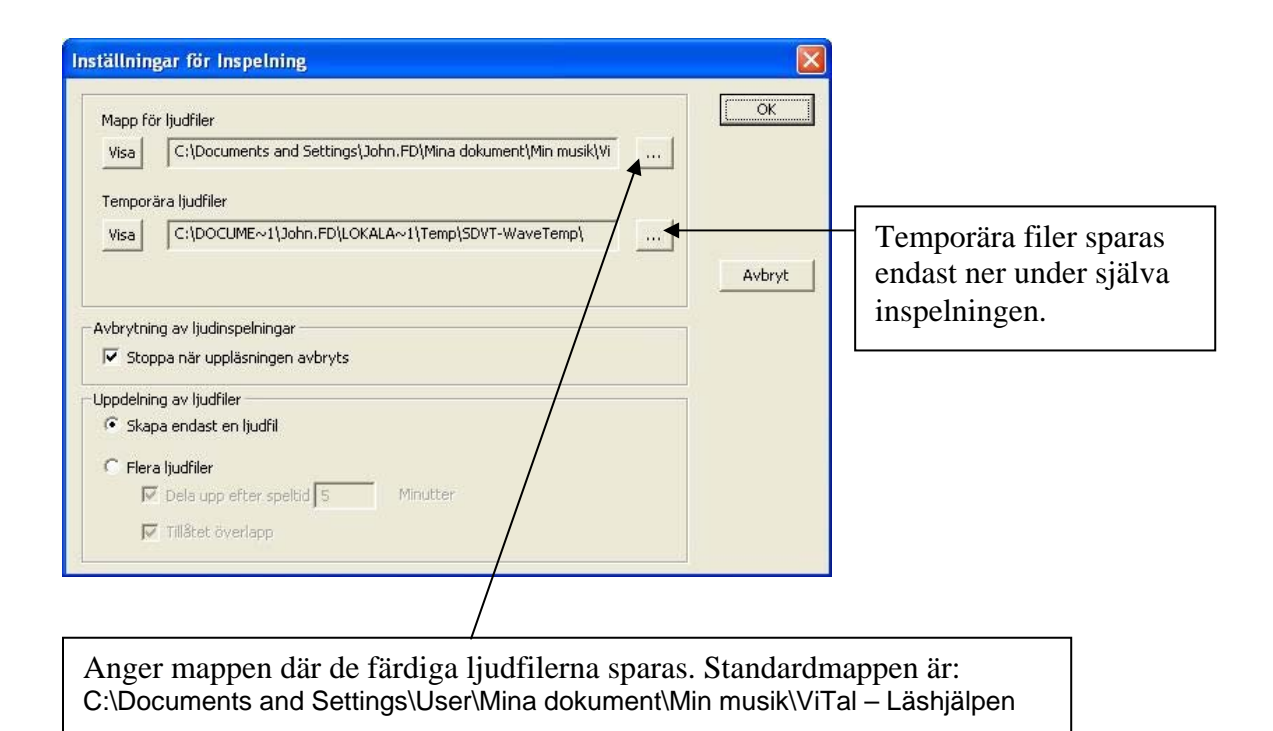

 FRÖLUNDA DATA AB TEL: 031 – 769 55 60 Långedragsvägen 48 info@frolundadata.se 426 71 V. FRÖLUNDA www.frolundadata.se